# QUICK-START GUIDE PIONEER DDJ-WeGO 3

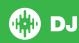

## **Installation and Setup**

The Pioneer DDJ-WeGO 3 is a class compliant USB plug and play device for Mac, however requires drivers for Windows. You will find these on the installation cd provided with your Pioneer DDJ-WeGO 3.

NOTE: Please ensure you have the latest available drivers AND firmware updates, which may be required in order to be compatible with Serato DJ. Please go to http://serato.com/dj/support

- Download and Install the latest version of Serato DJ from http://serato.com/dj/downloads
- 2. Connect your Pioneer DDJ-WeGO 3 to an available USB Port. Open Serato DJ.

### **Serato DJ Activation**

To find out how to activate Serato DJ by either starting your free 14 day trial, or purchasing a license for Serato DJ, click here for the most up to date information.

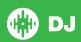

# **Controller**

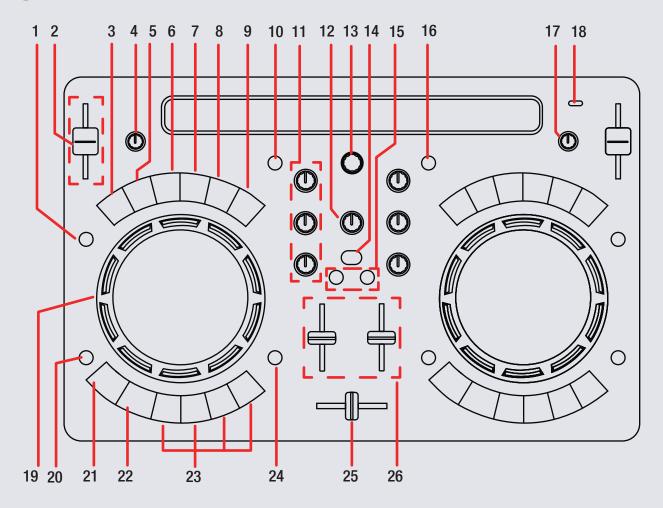

NOTE: SHIFT button is used with other buttons that have shift modifier functions

| #  | DDJ-WeGO 3<br>Control | Serato DJ Function                                          | Shift Function                                                                              |
|----|-----------------------|-------------------------------------------------------------|---------------------------------------------------------------------------------------------|
| 1  | SYNC                  | Turn SYNC on                                                | Sync Off (Press twice to return to Absolute Pitch)                                          |
| 2  | TEMPO FADER           | Adjust Tempo                                                | When in Sync mode, used to disable the Pitch Fader temporarily and change the zero position |
| 3  | 1/2X                  | Halves the current loop size                                | Set Manual Loop In point (Adjust In point if loop is active)                                |
| 4  | MIC VOL               | Adds and triggers Cue Points/Triggers Sampler Slots         | Delete Cue Points/Stop Sampler Slots                                                        |
| 5  | LOOP                  | Turn Auto Loop On                                           | Loop Off/Reloop                                                                             |
| 6  | 2X                    | Doubles the current loop size                               | Set Manual Loop Out point (Adjust Out point if loop is active)                              |
| 7  | FX 1                  | Enables Jog FX 1                                            | Select Effect in Slot 1                                                                     |
| 8  | FX 2                  | Enables Jog FX 2 / Adjust FX modifier                       | Select Effect in Slot 2 (Multi-FX only)                                                     |
| 9  | FX 3                  | Enables Jog FX 3 / Adjust FX modifier                       | Select Effect in Slot 3 (Multi-FX only)                                                     |
| 10 | LOAD A                | Load selected track to deck B                               |                                                                                             |
| 11 | CHANNEL EQ            | Adjust HI, MID and LOW                                      |                                                                                             |
| 12 | HEADPHONE VOL         | Adjust headphone output                                     |                                                                                             |
| 13 | BROWSE                | Browse songs in library or crate view. Press to toggle BACK |                                                                                             |
| 14 | CUE SELECT            | Cue master output in headphones                             |                                                                                             |
| 15 | CUE A/B               | Cue selected channel in headphones                          |                                                                                             |
| 16 | LOAD B                | Load selected track to deck B                               |                                                                                             |
| 17 | MASTER VOL            | Adjust Master output volume                                 |                                                                                             |

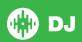

NOTE: SHIFT button is used with other buttons that have shift modifier functions

| #  | DDJ-WeGO 3<br>Control | Serato DJ Function                                                                       | Shift Function                          |
|----|-----------------------|------------------------------------------------------------------------------------------|-----------------------------------------|
| 17 | MASTER VOL            | Adjust Master output volume                                                              |                                         |
| 18 | STANDBY/ON            | WeGo 3 Power On/Standby                                                                  |                                         |
| 19 | JOG WHEEL             | Touch the top to scratch. Moving the outside of the wheel will bend pitch of your track. | Beat skip                               |
| 20 | SHIFT                 | Used with other controls that have SHIFT modifier functions                              |                                         |
| 21 | CUE                   | Play from Temp Cue/Set temp Cue                                                          | Load previous track in library          |
| 22 | PLAY/PAUSE            | Play or pause the playing track                                                          |                                         |
| 23 | CUE POINTS            | Add or trigger Hot Cues/Triggers samples in Sampler mode.                                | Delete cue point/Stops playing samples. |
| 24 | HOT CUE/SAMPLER       | Toggle between Hot Cues and Sampler                                                      |                                         |
| 25 | CROSSFADER            | Crossfade audio from Channel A to Channel B                                              |                                         |
| 26 | CHANNEL FADER         | Adjust Channel Volume                                                                    |                                         |

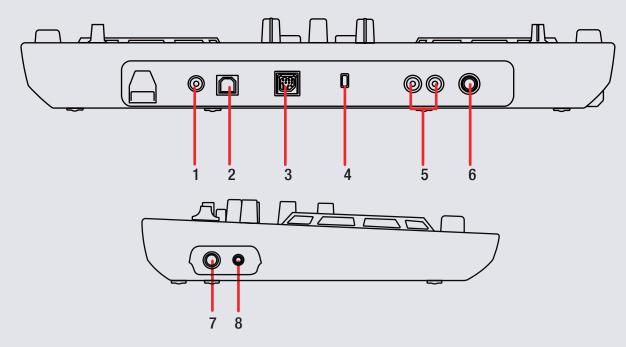

| # | DDJ-WeGO 3      | Function                                                       |
|---|-----------------|----------------------------------------------------------------|
| 1 | DC POWER IN     | DC power input                                                 |
| 2 | USB             | Connect WeGo 3 to your computer via USB                        |
| 3 | iOS DOCK        | Connect WeGo 3 to your iOS device (no function with Serato DJ) |
| 4 | KENSINGTON LOCK | Lock the controller using a Kensington Lock                    |
| 5 | RCA MASTER OUT  | RCA connections for master output                              |
| 6 | MIC             | Microphone input                                               |
| 7 | 1/4" HEADPHONES | Connect 1/4" headphones to this output                         |
| 8 | 1/8" HEADPHONES | Connect 1/8" headphones to this output                         |

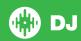

# Looping

You have the choice of Auto or Manual Looping within Serato DJ with the Pioneer DDJ-WeGo 3.

Looping is controlled by the AUTO LOOP/MANUAL buttons for each deck. Manual Looping is controlled by holding **SHIFT** and pressing a loop button control.

| DDJ-WeGO 3 Control | Auto Loop          | Manual Loop                  |
|--------------------|--------------------|------------------------------|
| LOOP               | Auto Loop On/Off   | Loop Off/Reloop              |
| 1/2X               | Half Loop Length   | Set/Adjust Loop<br>In point  |
| 2X                 | Double Loop Length | Set/Adjust Loop<br>Out point |

**NOTE** You can also save a loop to the next available free loop slot in the software. To do this, click on an available loop slot. Your loops are saved to the file and recalled the next time it is loaded. They are not lost if the file is moved or renamed.

### **DJ-FX**

The DJ-FX in Serato DJ are powered by iZotope™.

Click the FX tab PEC FX SP-6 open the FX panel. Select either 1, 2 or M to assign the selected effect bank to a deck or Master Output.

There are two available FX modes. Single FX Mode allows you to select one effect per FX bank, and has multiple parameters that can be adjusted. Multi FX Mode allows you to select up to three effects per FX bank, and adjust only one parameter, the FX Depth. The same effects available in Single FX mode are available in Multi FX mode, as well some additional presets.

You can select between the two FX modes by clicking either the Single FX mode button or Multi FX mode button

| DDJ-WeGO 3<br>Control | Single FX Mode                                    | Shift         |
|-----------------------|---------------------------------------------------|---------------|
| FX 1                  | Effect On/Off and links platter to FX Parameter 1 | Select Effect |
| FX 2                  | Toggles FX Parameter 2                            | N/A           |
| FX 3                  | Toggles FX Parameter 3                            | N/A           |

| DDJ-WeGO 3<br>Control | Multi Fx Mode                                          | Shift                   |
|-----------------------|--------------------------------------------------------|-------------------------|
| FX 1                  | Slot 1 Effect On/Off and links platter to FX Parameter | Select Effect in Slot 1 |
| FX 2                  | Slot 2 Effect On/Off and links platter to FX Parameter | Select Effect in Slot 2 |
| FX 3                  | Slot 3 Effect On/Off and links platter to FX Parameter | Select Effect in Slot 3 |

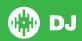

### **MIDI**

The MIDI control feature in Serato DJ provides the ability to map Serato DJ software functions to MIDI controller functions such as keyboards, triggers, sliders, and knobs. Integrating MIDI controllers into your Serato DJ setup can improve live performance usability, such as hitting pads on a MIDI controller to trigger Loops and Cue Points.

For more information download the Serato DJ manual here.

**NOTE** You can **not** MIDI Map your DDJ-WeGO 3, you will need to connect an additional MIDI controller to use these MIDI functions.

# **Using the Tool Tips**

Click on the icon to enable Tool Tips. This is located in between the MIDI and setup button in the top right hand corner of the screen. Tool Tips provide a handy way to learn the various features of Serato DJ.

Move the mouse over a section of the screen to bring up a context sensitive tool tip. Holding the mouse over the button with Tool Tips turned on will show you a list of all keyboard shortcuts.

For more information about how to use Serato DJ, please go to our website www.serato.com or refer to the Serato DJ Software Manual. For more information on your controller, please refer to the hardware manual.

For further help, please contact support@serato.com or go to www.serato.com/dj/support

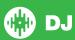